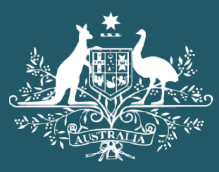

**Australian Government** 

Department of Home Affairs

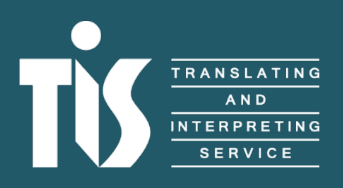

A guide to TIS Online for interpreters

 $\mathbb{G}$ 

## **Contents**

C

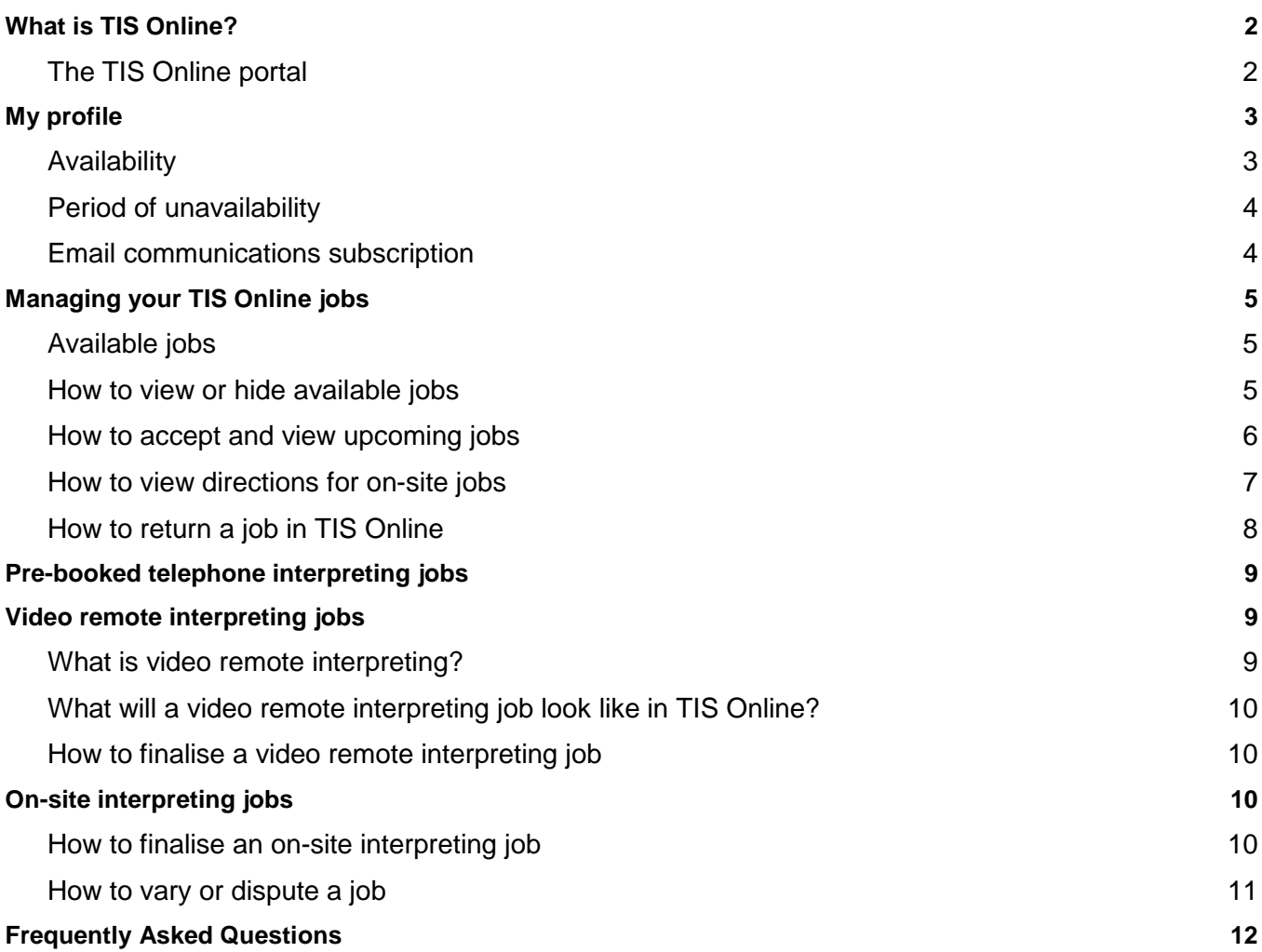

## <span id="page-2-0"></span>**What is TIS Online?**

TIS Online is a self-service booking tool which allows our agency clients to request, manage and monitor all of their TIS National interpreter bookings online and allows our interpreters to select the jobs they would like to complete.

TIS Online gives you better visibility of your on-site, video remote and pre-booked phone jobs as you can view and manage all of the jobs you've accepted. TIS Online works on mobile devices and on most internet browsers, allowing you to manage your bookings anywhere, anytime.

TIS Online also makes updating your personal details and availability easy, without needing to contact the Interpreter Liaison team.

#### <span id="page-2-1"></span>**The TIS Online portal**

When you log in to your [TIS Online portal,](https://tisonline.tisnational.gov.au/Login?ReturnUrl=%2f) you will be presented with the **My jobs summary** dashboard. You will be able to view:

- new alerts
- jobs requiring action
- new jobs available
- upcoming jobs
- jobs to be finalised
- jobs escalated to TIS for finalisation
- disputed jobs
- hidden jobs
- past jobs
- cancelled jobs

On the left side of the page, you can use the menu to view and move between different areas of the TIS Online portal. You can also use the plus and minus buttons in the My jobs summary dashboard to expand or collapse each section.

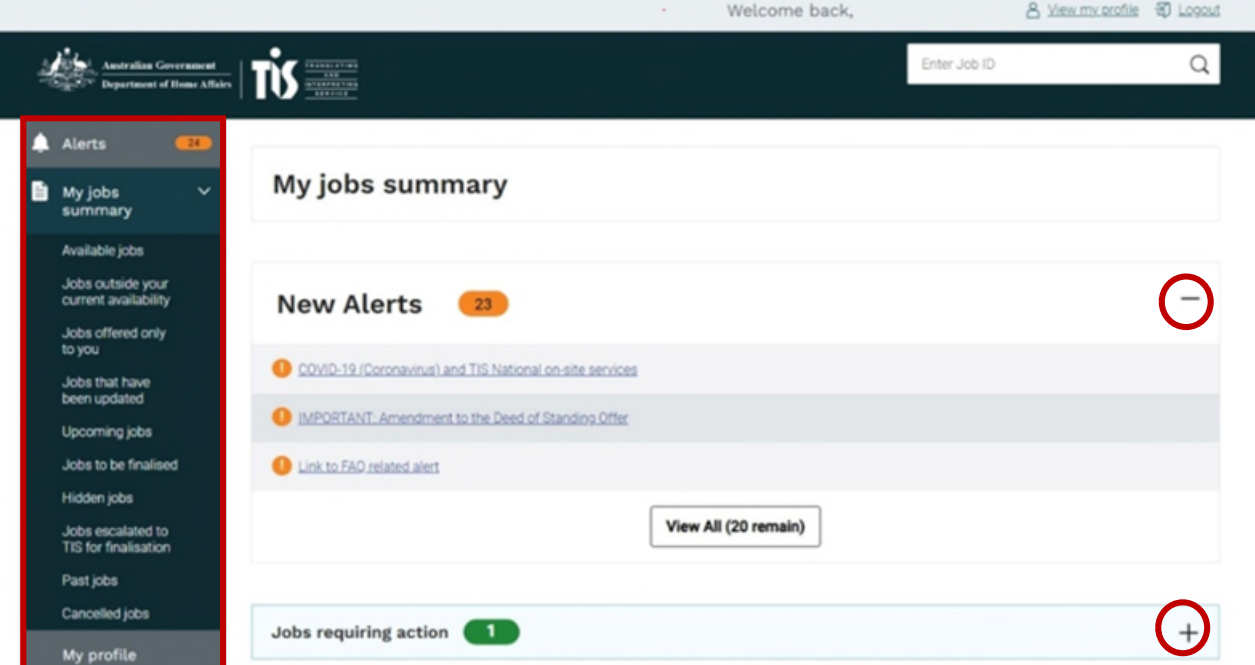

## <span id="page-3-0"></span>**My profile**

On the **My profile** page, you will be able to update:

- personal information (including emergency contact details)
- availability for on-site, video remote and pre-booked phone jobs
- preferences for communication subscriptions
- NAATI language credentials
- professional development
- supporting documents (for example, Working with Children Check, National Police Check).

It is highly recommended that you regularly check your details on the My profile page to ensure that they are up-to-date.

#### <span id="page-3-1"></span>**Availability**

You can adjust your availability for each service channel in 30-minute increments. Your availability selection will display in the corresponding colours.

You can either set or remove your preferred availability. You can do this by clicking each individual block, or using a mouse scroll to select a specific time period, up to 24 hours. Alternatively, you can tick the 9 am - 5 pm boxes to automatically make yourself available for these hours.

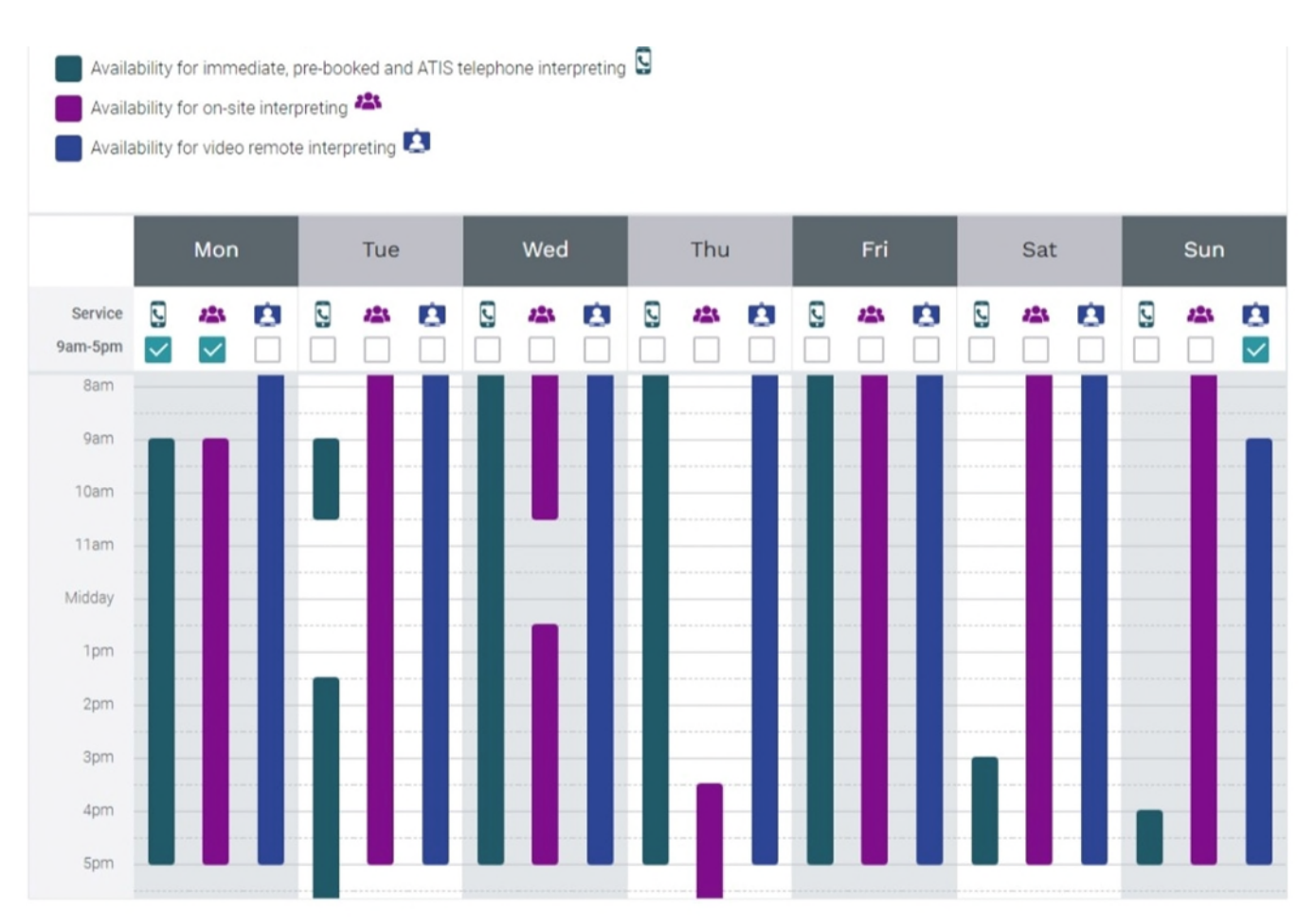

#### <span id="page-4-0"></span>**Period of unavailability**

If there is a specific time period for which you do not want to be offered jobs, you can enter these dates in the **Period of unavailability** section.

Click Edit and provide the date, times, and service channel for which you will be unavailable. You have the option of providing a reason for your unavailability in the Reason for unavailability field. Select update to finalise the period of unavailability.

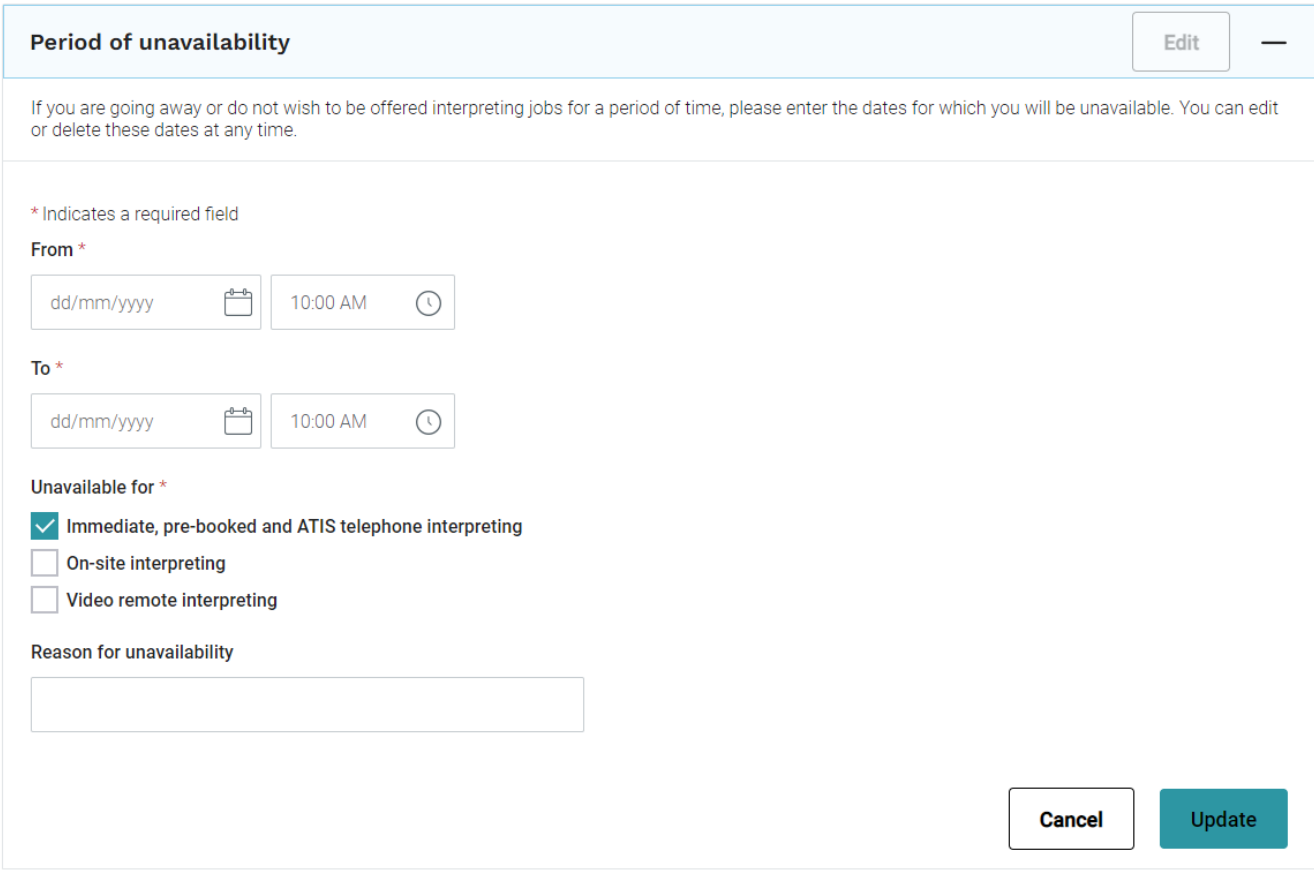

#### <span id="page-4-1"></span>**Email communications subscription**

Click Edit to update your current subscriptions and notification preferences. Select update once your changes are complete.

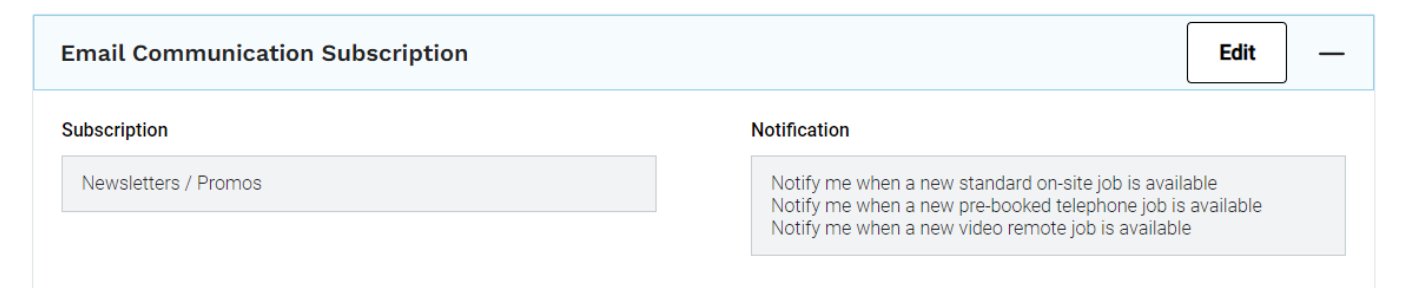

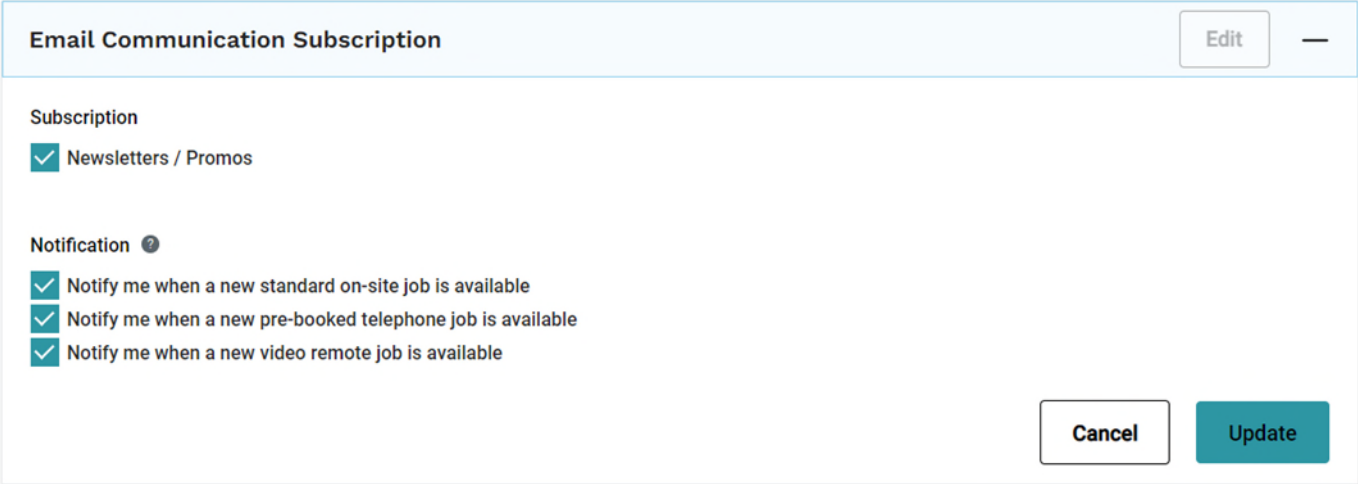

## <span id="page-5-0"></span>**Managing your TIS Online jobs**

#### <span id="page-5-1"></span>**Available jobs**

In the **Available jobs** section of TIS Online, you will be able to identify the interpreting job type (for example, on-site, video remote, pre-booked telephone) in the Location column.

In the Available jobs section of TIS Online you will be able to see the job details such as Date/Time, Location, Language, Client name, Agency, Time to job, and Distance, if applicable. The Location column will display the interpreting job type. You can filter the type of interpreting job displayed by using the drop-down menu in the Service type field.

Always check the Location column for available jobs. This column will tell you whether the job is for onsite, video remote, or pre-booked telephone.

#### <span id="page-5-2"></span>**How to view or hide available jobs**

Click on the View job button under the Action column to expand details about the job. This is very important as it will allow you to see if there are any further instructions or information in the **Instructions for Interpreter** section that are relevant to the job. The agency client or TIS National staff may include ancillary task information in the 'Instructions for interpreter' field.

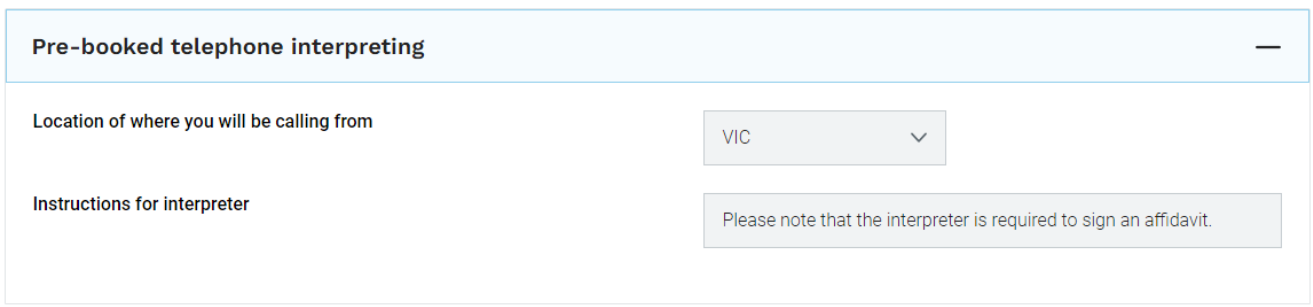

You will be notified in the **Additional requirements** section if you will need to assist more than one non-English speaker during the interpreting job. The number of individual sessions required during the assignment will be indicated in this field as shown below.

This section will also show the additional time allocated for any ancillary tasks. You will receive an email from the Service Delivery team containing the agency client's instructions and documents for the ancillary task.

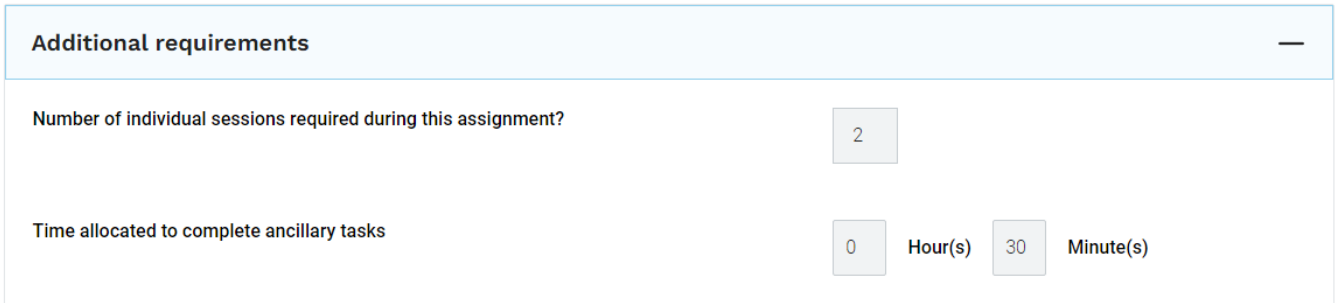

If you are not interested in the job, you can click the **Hide Job** button. If you change your mind, these can be found on the **Hidden jobs** section using the left side menu to navigate to this location.

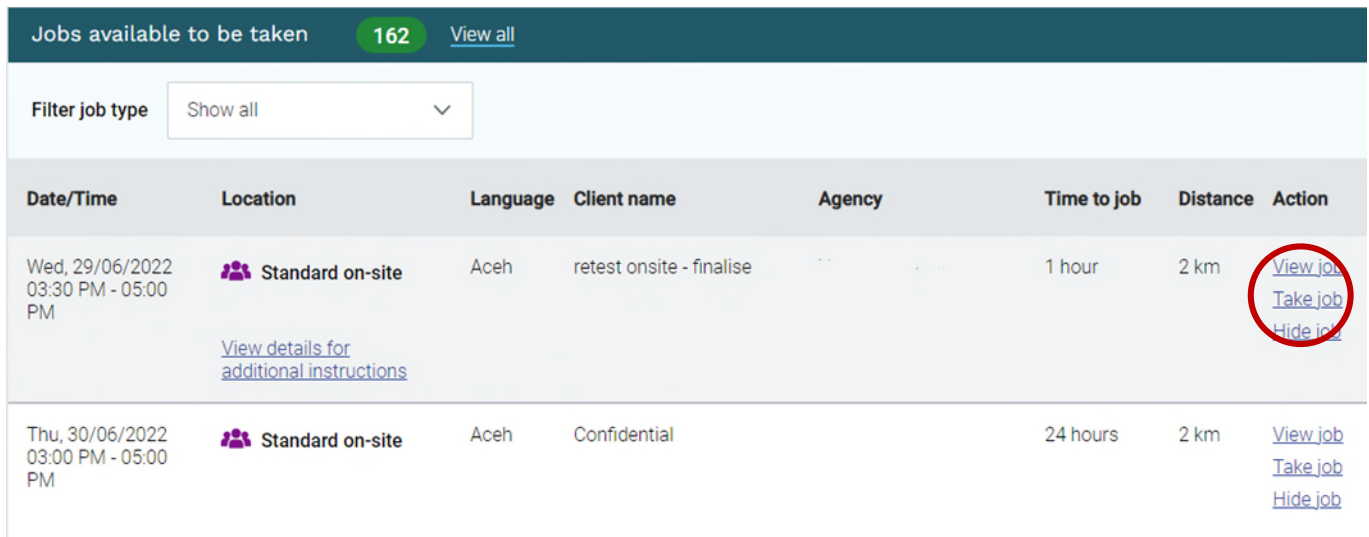

#### <span id="page-6-0"></span>**How to accept and view upcoming jobs**

Click on the **Take job** button to accept the job. Note: For video remote jobs, you will only see the meeting link, instructions, and technical support number once you have accepted the video remote job.

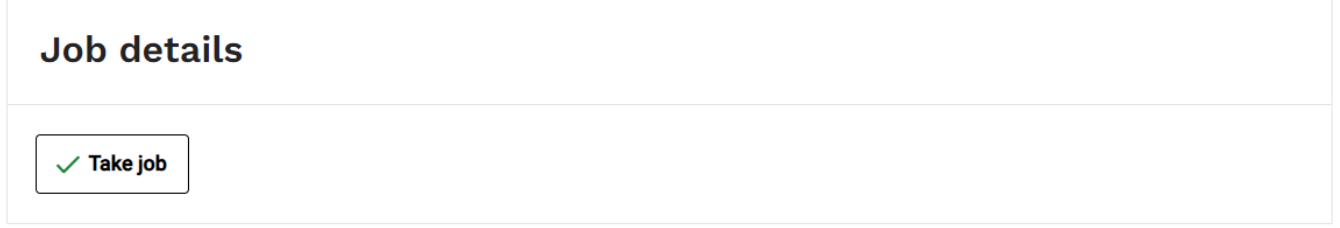

Your accepted jobs will display on your **Upcoming Jobs** page. The **Upcoming Jobs** page features a schedule like layout with your jobs displayed under each day of the week, with the most recent jobs displayed first.

The total number of jobs for each day and week is highlighted, making it easier to see your workload at a glance. If you have more upcoming jobs to view, a 'Load more results' button will appear. If all your upcoming jobs are already visible, a message will be appear indicating there are no more jobs.

# **Upcoming jobs Filter** Week 20 May 2024 - 02 June 2024 Friday 24 May

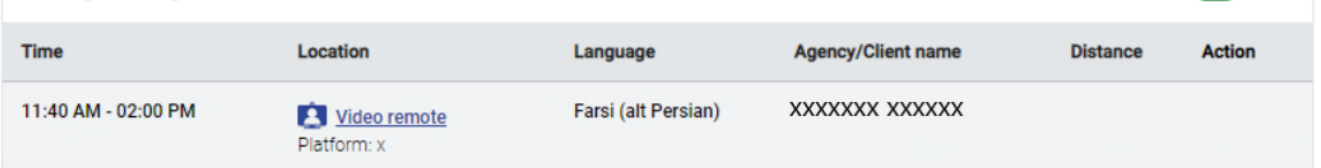

A warning banner will appear if you have any scheduling conflicts. Jobs with potential clashes will be highlighted in yellow. This currently works for all service types and the job clash times are set to the following:

- On-site assignments If the job is booked 20 minutes or less from your previous job, the warning will display.
- Video remote/Pre-booked telephone assignments If the job is booked 10 minutes or less from your previous job, the warning will display.

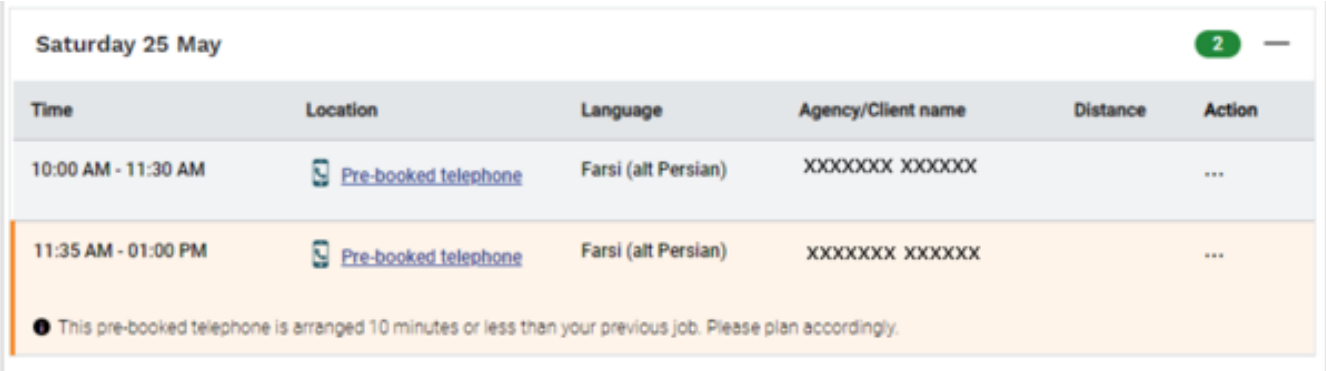

**Note:** This does not prevent you from being able to complete jobs, this is purely a message to warn of potential conflicts.

#### <span id="page-7-0"></span>**How to view directions for on-site jobs**

For on-site jobs only, selecting the 3 dot menu will provide the option 'Open in Google Maps' to view directions. Your home address will determine the start point (this can be edited to any address), and the site address will be the end point. The map will either open in a new browser tab, or the Google Maps app on your device.

ි

 $^{+}$ 

 $\overline{9}$ 

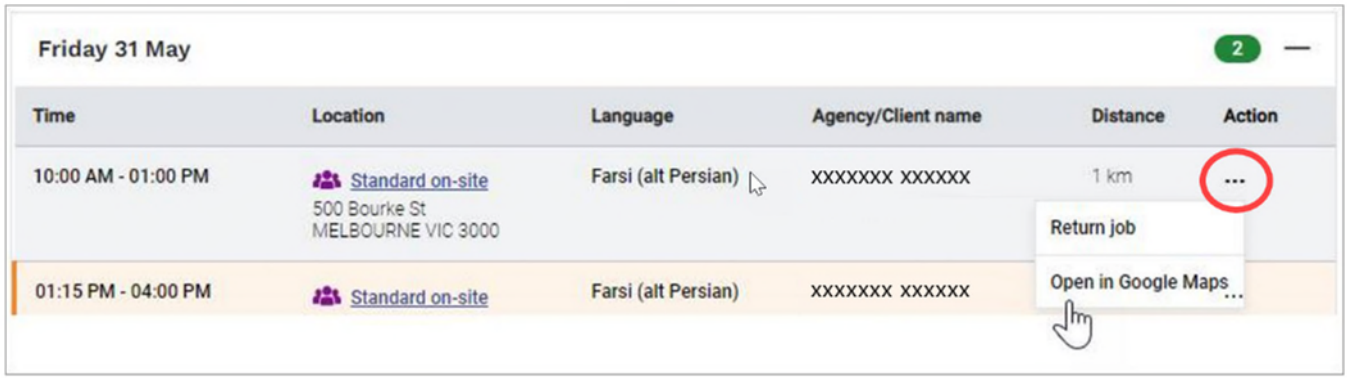

This 'Open in Google Maps' option can also be accessed via the job details page under site address.

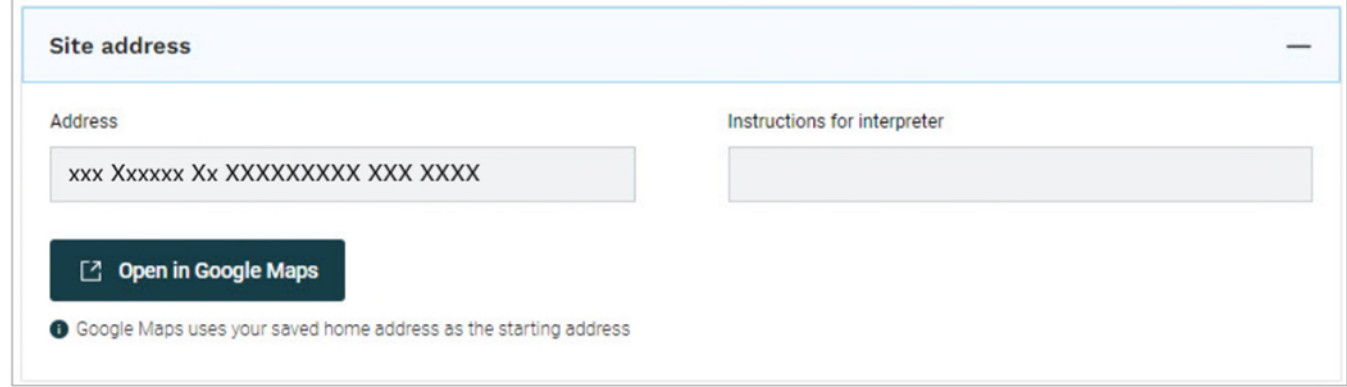

#### <span id="page-8-0"></span>**How to return a job in TIS Online**

We strongly encourage you to ensure you meet all requirements of the job before accepting. You can return a job in TIS Online within certain time limits.

- For jobs that are scheduled more than 12 hours away you can return the assignment via TIS Online.
- For jobs that are scheduled less than 12 hours away you will be unable to return the booking via TIS Online. You will need to email the Service Delivery team.

When necessary, to return a job, scroll down to the **Upcoming jobs** section of your TIS Online portal homepage and click **Return job**.

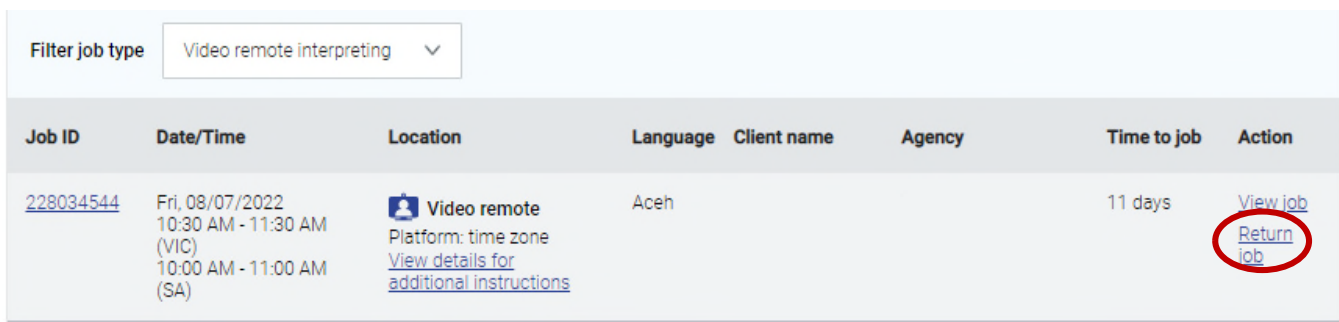

You will then be prompted to select a reason for returning the job.

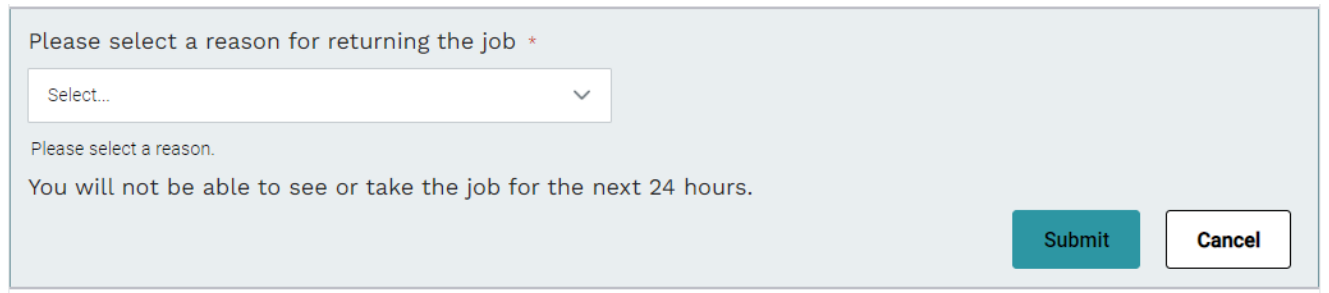

The job will no longer appear on your **Upcoming jobs** page.

You will be locked out for 24 hours before being able to reaccept a returned job If it was returned in error. You can contact Service Delivery if you want request to be reassigned to a job within the lockout period.

## <span id="page-9-0"></span>**Pre-booked telephone interpreting jobs**

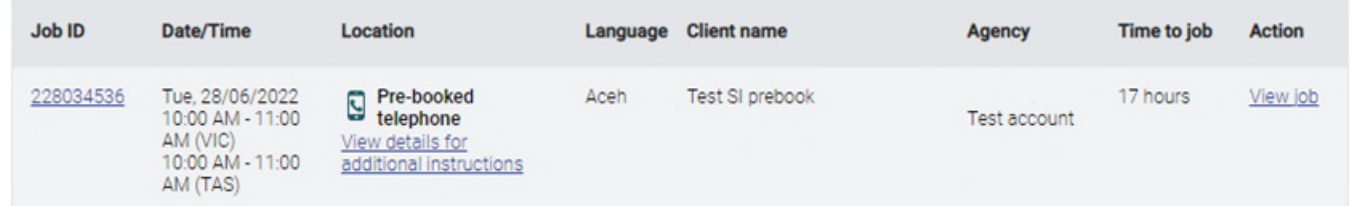

Once you accept a pre-booked telephone job, TIS National will contact you at the time of the job via phone and connect you with the agency.

Please note If you are waiting to be contacted for a pre-booked telephone job, please do not call TIS National as you must be available for TIS National to contact you for the full duration of the job.

The job will be automatically finalised in TIS Online after you have finished the call. Note: It is always recommended that you keep a record of the start and end times in the event of a technical issue.

## <span id="page-9-1"></span>**Video remote interpreting jobs**

#### <span id="page-9-2"></span>**What is video remote interpreting?**

Video remote interpreting allows an interpreter to connect with an agency via a video conferencing platform rather than attend the job in person or via phone. The agency will provide the meeting link, and it will be the responsibility of the interpreter to ensure they have the correct video conferencing platform downloaded and working.

Video remote interpreting jobs will be offered to interpreters via TIS Online in the same way as on-site and pre-booked telephone jobs.

You are strongly encouraged to check the job's video conference details in TIS Online as the client can edit the video booking details including the conference platform, meeting link, and instruction fields for up to 2 hours after the start time. TIS National will send you updated notifications in TIS Online and via email without requiring you to accept these changes in the portal.

#### <span id="page-10-0"></span>**What will a video remote interpreting job look like in TIS Online?**

The video remote interpreting job will display the name of the video conference platform the agency will utilise. The video remote interpreting section is expanded once the job has been accepted to reveal details specific to the job.

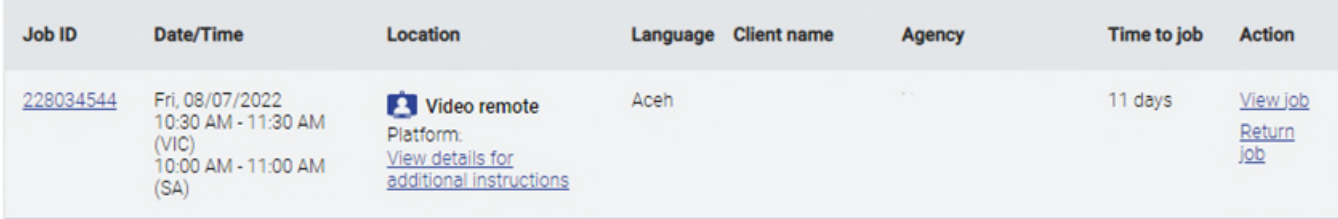

#### <span id="page-10-1"></span>**How to finalise a video remote interpreting job**

You will need to complete a video remote Service Delivery Form (SDF).

**Service Delivery Form Add Service Delivery Form** 

The process is as follows:

- **●** Fill out the video remote SDF located in the help and support section of TIS Online portal.
- **●** Complete the video remote SDF with start/finish times and complete the interpreter certification.
- **●** The agency signature is **not** required. However, you must complete the agency details including the agency representative's full name.
- **●** Upload the video remote SDF to the TIS Online booking if the job is completed within the booked time and can be finalised.

<span id="page-10-2"></span>If the job exceeded the booked time, then you need to 'vary' the job to claim the additional time.

### **On-site interpreting jobs**

#### <span id="page-10-3"></span>**How to finalise an on-site interpreting job**

You will need to complete a Service Delivery Form (SDF) for on-site jobs using the following steps:

- **●** Complete the SDF with start/finish times and sign.
- **●** The agency will also need to provide their signature along with the professional's full name.
- **●** If the job exceeds the booked time, you will need to record this on the SDF. Also confirm the name and contact details of the agency contact who can confirm the end time.
- **●** Select the job from the '**Jobs to be finalised'** and upload the SDF.
- **●** If the job is completed within the booked time, select the action 'Finalise job' and you will be prompted to confirm.

#### <span id="page-11-0"></span>**How to vary or dispute a job**

You may need to make changes or raise an issue with an interpreting job before it can be finalised. This includes if the job took longer than the scheduled booking time. The variation reason should be entered within 7 days of the scheduled appointment date.

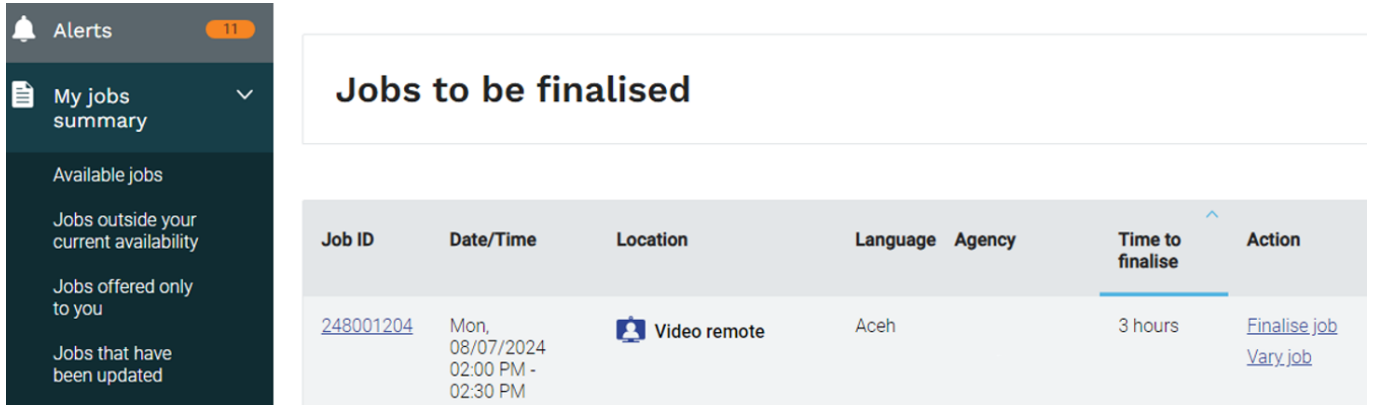

To vary a job, follow these steps:

- Select the job from the '**Jobs to be finalised'** section and click 'Vary job'.
- Choose the reason for the variance and provide the additional information requested
	- o for 'Dispute' add comments to explain the reason for the variance or;
	- o for 'New job end time' enter the correct job end time.
- You will see 'Please attach an SDF form if available' and the option to upload a signed on-site job SDF, or a completed video remote SDF.

#### **Please note an SDF is mandatory when requesting to vary a job end time.**

Click on the 'Submit' button.

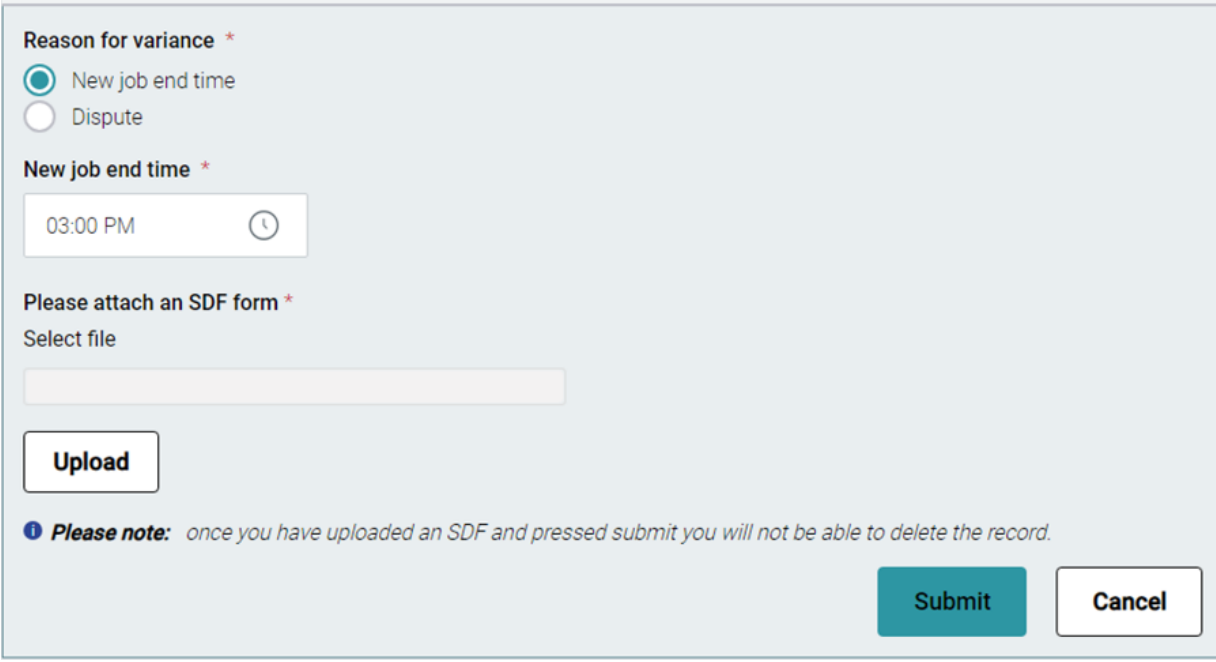

The agency clients may also vary your job end time in TIS Online in the event the booking went beyond the original duration. If this occurs, the job will be reviewed by the TIS National Accounts team, who may contact you for additional information to finalise the job.

## <span id="page-12-0"></span>**Frequently Asked Questions**

C

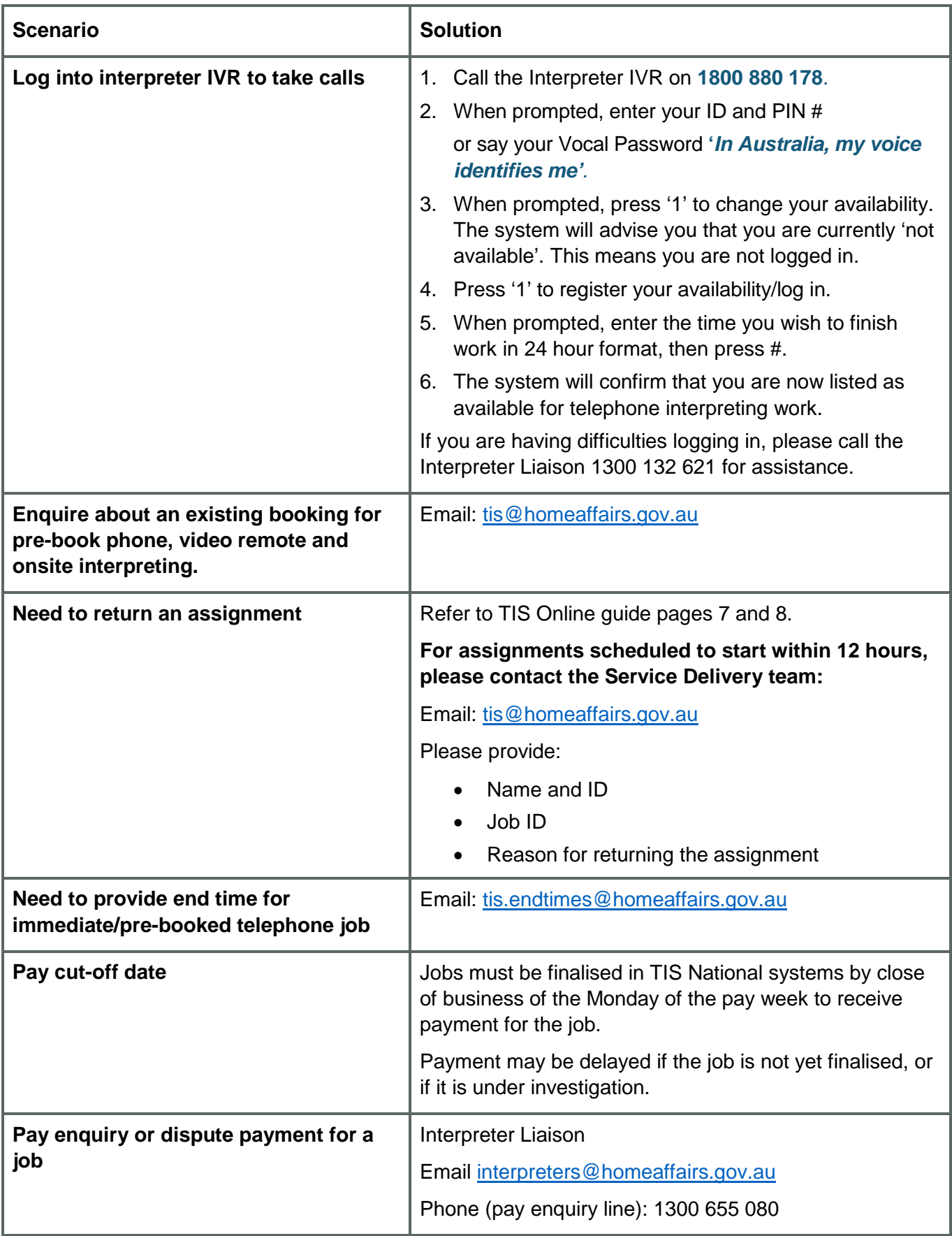

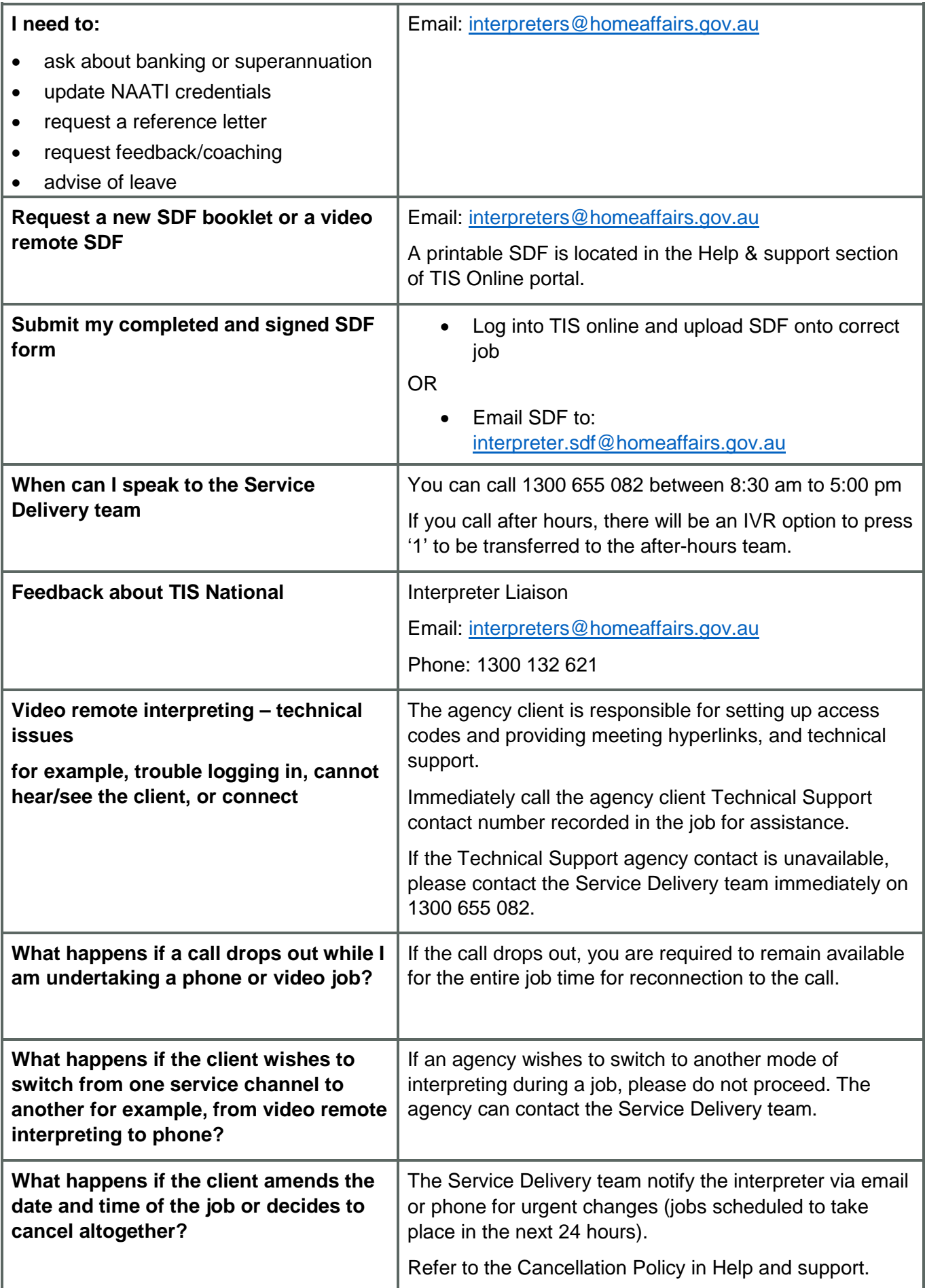